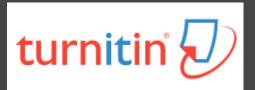

# How To Use Turnitin (teacher version)

The Office of Library and Information Service of KMU Division of Readers' Services (07)3121101#2133#71 or 72 erm@kmu.edu.tw

### What is Turnitin?

- 2
- A plagiarism detection system
- Checks submitted papers for text matches to following sources:
  - Current and archived internet content
  - Professional, academic and commercial journals and publications
  - Student previously submitted papers

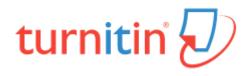

#### How to get a Turnitin account?

#### Student

- Log in to <u>E-Resources system</u> to get the Class ID and Class enrollment key
- Go to Turnitin website and create student account

※Please register with the school mailbox (@kmu.edu.tw), otherwise it will be deleted from time to time

# KMU professor/adjunct professor/research assistant; KMUH doctor

- Apply for an account
- Please fill out the <u>form</u> on KMU library website, we will reply the email to you after completing the registration.

#### **Process of using Turnitin**

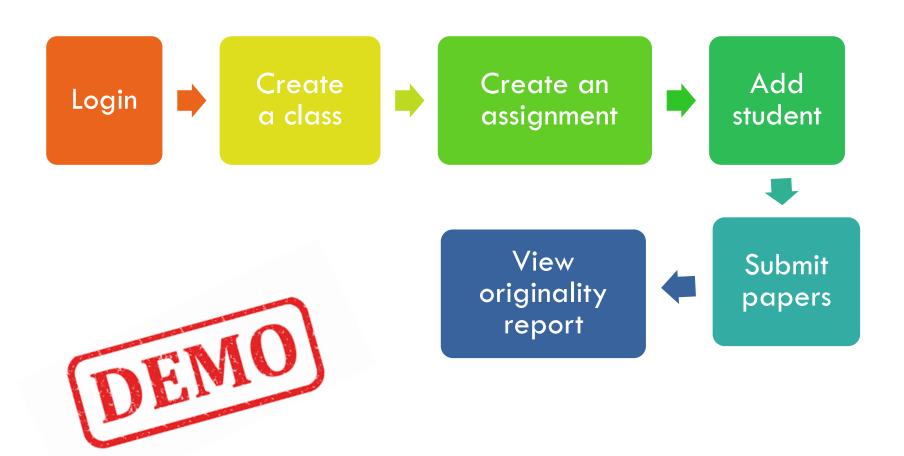

#### Login Turnitin http://www.turnitin.com

- Email : xxx@kmu.edu.tw
- Password : Click link in active email to set password

| turnitin Why Turnitin Products Resources Partners | Media Center Q | Support Contact Sales Log In | Log in to Turnitir                                  | ۱                                    |     |
|---------------------------------------------------|----------------|------------------------------|-----------------------------------------------------|--------------------------------------|-----|
| Empower students to<br>do their best,             |                |                              | Email address Password Log in G Sign in with Google | r<br>C Log in with Clever            |     |
| original work                                     |                |                              | Forgotten your password? <u>Click here.</u>         | Reset password if y forget password. | you |

# Create a class (1/2)

- 1. Switch to "Instructor"
- 2. Click "Add Class"

| नि tu          | rnitin            | Use   Use | r Info   Mes | ssages (12 new) | Instructor V | English ▼ | Community | ⑦ Help | Logout |
|----------------|-------------------|-----------|--------------|-----------------|--------------|-----------|-----------|--------|--------|
| All Classes    | Join Account (TA) |           |              |                 |              |           |           |        |        |
| NOW VIEWING: H | OME               |           |              |                 |              |           |           |        |        |
| About this na  | ane               |           |              |                 |              |           |           |        |        |

This is your instructor homepage. To create a class, click the "Add Class" button. To display a class's assignments and papers, click the class's name.

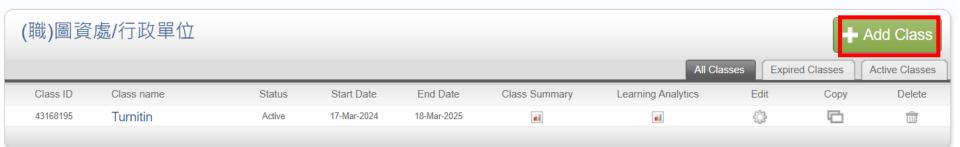

#### Create a class (2/2)

#### 3. Class settings

|                                                                             | Create a new class                                                  |                                                                                                    |
|-----------------------------------------------------------------------------|---------------------------------------------------------------------|----------------------------------------------------------------------------------------------------|
| To create a class, enter a class name and a<br>to enter a TA join password. | a class enrollment password. Click "Submit" to add the class to you | ur homepage. For a master class, you will also need                                                                                                    |
|                                                                             | Class settings                                                      |                                                                                                    |
| * Class type                                                                | Standard                                                            |                                                                                                    |
| * Class name                                                                | МВА                                                                 |                                                                                                    |
| * Enrollment password                                                       | 12345                                                               | Class created                                                                                                    |
| * Subject area(s)                                                           | Engineering *                                                       | Congratulations! You have just created the new class: MBA<br>If you would like students to enroll themselves in this class, they will need both the<br>enrollment password you have chosen and the unique class ID generated by Turnitin: |
| * Student level(s)                                                          | Graduate 🗙                                                          | · · · · · · · · · · · · · · · · · · ·                                                                                                    |
|                                                                             |                                                                     | Class ID 12896731                                                                                                    |
| Class start date                                                            | 24-Jun-2016                                                         | Enrollment password 12345                                                                                                    |
| * Class end date                                                            | 26-Dec-2016                                                         | Note: Should you ever forget the class ID, it is the number to the left of the class<br>name on your class list. You can view or change your enrollment password by editing<br>the class.                                                 |
|                                                                             | Cancel Submit                                                       | Click the class name to enter the class and get started creating assignments.                                                                                                    |

# Create an assignment (1/2)

#### 1. Click class name 2. Click "Add Assignment"

| turni                             | tin                | Chang                                 | Wei-jung   Use   | r Info   Message    | es   Instructor ▼   Er  | ıglish ▼   Roadmap   ⑦ Help   I       | .ogout            |                                       |
|-----------------------------------|--------------------|---------------------------------------|------------------|---------------------|-------------------------|---------------------------------------|-------------------|---------------------------------------|
| All Classes                       | Join Account       | Join Account (TA)                     |                  |                     |                         |                                       |                   |                                       |
| NOW VIEWING: H                    | HOME               |                                       |                  |                     |                         |                                       |                   |                                       |
| About this p<br>This is your inst | 0                  | ate a class, click the "A             | dd Class" button | ı. To display a cla | ss's assignments and pa | apers, click the class's name.        |                   |                                       |
| (職)圖資                             | 資處/行政單位            |                                       |                  |                     |                         | + Add Class                           |                   |                                       |
|                                   |                    | NOW VIEWING: HOME                     | E > MBA          |                     |                         |                                       |                   |                                       |
| Class ID                          | Class name         | About this page                       | 2                |                     |                         |                                       |                   |                                       |
| 12896731                          | MBA                |                                       |                  | the "Add assign:    | ment" button to add an  | assignment to your class homepag      | ie. Click an assi | anment's "View" button to view the    |
| 12839904                          | test 🗣 Section     | · · · · · · · · · · · · · · · · · · · |                  |                     |                         | · · · · · · · · · · · · · · · · · · · | · · · · ·         | e "Submit" option in the assignment's |
| 12840533                          | Turnitin 🗣 Section | "More actions" menu                   |                  |                     |                         |                                       |                   |                                       |
| 12841330                          | Turnitin 1 (KmuLib |                                       |                  |                     |                         |                                       |                   |                                       |
| 12820041                          | Turnitin           | MBA<br>CLASS HOMEPAG                  | θE               |                     |                         |                                       |                   | + Add Assignment                      |
|                                   |                    | START                                 | DUE              | POST                | STATU S                 | ACTION S                              |                   |                                       |
|                                   |                    | Before you or your                    | students can si  | ubmit a paper, y    | ou first need to create | an assignment.                        |                   |                                       |

# Create an assignment (2/2)

9

Assignment settings
 Optional settings

#### About this page

To create an assignment, enter an assignment title and choose the start and due dates assignment will be checked against all of our databases. If you would like to create a cu

| 7 Title                           | ( | 🛛 Max | Grade         |
|-----------------------------------|---|-------|---------------|
| thesis                            |   | 100   |               |
| Instructions                      | • | Start | Date          |
| Assignment instructions           |   | Ħ     | 2024-03-26 (  |
|                                   |   | 🛛 Due | Date          |
|                                   |   | Ħ     | 2024-04-02 (  |
| Submit papers to                  |   | Feed  | Iback Release |
| Do not store the submitted papers | ~ | Ħ     | 2024-04-02 (  |
|                                   |   |       |               |
| Optional Settings                 |   |       |               |
|                                   |   |       |               |

#### Submission settings

Allow submission of any file type ?

Allow late submissions ②

Similarity Report Choose the second options which can view reports immediately and resubmit the paper

Generate Similarity Reports for student submission

Generate reports immediately (students can resubmit until due date): A

Enable Translated Matching What languages does Translated Matching support? 2

- Allow students to view Similarity Reports
- Exclude bibliographic materials ?
- Exclude quoted materials ??
- Exclude small sources ②

#### Compare against

- Student paper repository
- Current and archived web site content
- Periodicals, journals and publications

### Add yourself as a student (1/4)

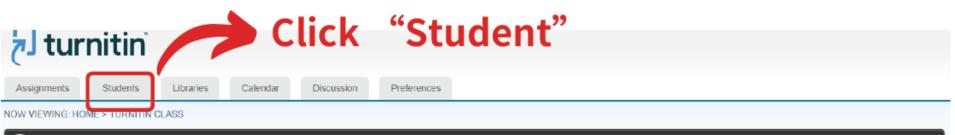

Ongratulations! You have created your first assignment. To add students or view your student list click the "students" tab above.

#### About this page

This is your class homepage. Click the "Add assignment" button to add an assignment to your class homepage. Click an assignment's "View" button to view the assignment inbox and any submissions that have been made to the assignment. You can make submissions by clicking on the "Submit" option in the assignment's "More actions" menu.

| Turnitin class | IARK BREAKDOWN                 |                               |            |                    |         |                | + Add Assignment |
|----------------|--------------------------------|-------------------------------|------------|--------------------|---------|----------------|------------------|
|                | START                          | DUE                           | POST       | STATUS             | ACTIONS |                |                  |
| assighment1    |                                |                               |            |                    |         |                |                  |
| PAPER          | <b>14-Sep-2023</b><br>14:50 PM | <b>21-Sep-2023</b><br>23:59PM | N/A<br>N/A | 0 / 0<br>submitted | View    | More actions 🔻 |                  |

### Add yourself as a student (2/4)

| tur آج           | nitin            |                        |                |                   |                     |                     |              |
|------------------|------------------|------------------------|----------------|-------------------|---------------------|---------------------|--------------|
| Assignments      | Students         | Grade Book             | Libraries      | Calendar          | Discussion          | Preferences         |              |
| NOW VIEWING: HOP | ME > TURNITIN C  | LASS > STUDENTS        |                |                   |                     |                     |              |
| 🕝 Congratulatio  | ons! You have cr | eated your first assig | gnment. To add | I students or vie | w your student list | click the "students | " tab above. |
| About this pag   | le               |                        |                |                   |                     |                     |              |

The student list shows the students enrolled in your class. To add a student, click the add student link. If you would like to send an email to your class, click the email all students link. Click a student's name to view his or her submissions.

| Students                                    | Click "Add Student" Add Student Upload Stu                                                                                                    | udent List Email All Students                          |
|---------------------------------------------|----------------------------------------------------------------------------------------------------|--------------------------------------------------------|
| Enrolled Student name                       | User ID Email address                                                                                                    | Drop                                                   |
| 1 · · · · · · · · · · · · · · · · · · ·     | olled in this class. We recommend you have your students enroll themselves, using the class ID and class enrollment key you created first student, click here. To add additional students, click "add student" above. | <ol> <li>If you prefer, you can also enroll</li> </ol> |
| statement joar state manually. To emen joar |                                                                                                    |                                                        |

### Add yourself as a student (3/4)

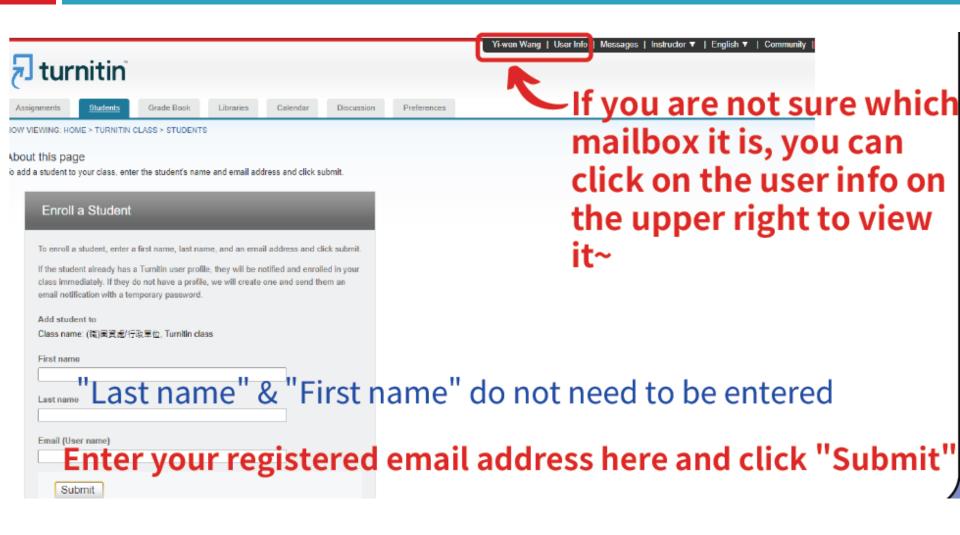

### Add yourself as a student (4/4)

#### About this page

The student list shows the students enrolled in your class. To add a student, click the add student link. If you would like to send an email to your class, click the email all students link. Click a student's name to view his or her submissions.

| Students    | S            |     |            |               | Add Student | Upload Student List | Email All Students |
|-------------|--------------|-----|------------|---------------|-------------|---------------------|--------------------|
| Enrolled    | Student name |     | User ID    | Email address | ~ ~ ~       | · · · · ·           | Drop               |
| 14-Sep-2023 | Yi-wen Wang  | (a) | 1151479948 |               |             |                     | ŵ                  |
|             |              |     |            |               |             |                     |                    |

# Your information will appear in the student list

# Submit papers (1/2)

#### 1. Click Submit

| turnit           | in        |            | ChangWei-j | ung   User Info | Messages   | nstructor ▼   Englis | h ▼   Roadmap   ⑦ Help   Logout |
|------------------|-----------|------------|------------|-----------------|------------|----------------------|---------------------------------|
| Assignments      | Students  | Grade Book | Libraries  | Calendar        | Discussion | Preferences          |                                 |
| NOW VIEWING: HOM | /IE > MBA |            |            |                 |            |                      |                                 |

#### About this page

This is your class homepage. Click the "Add assignment" button to add an assignment to your class homepage. Click an assignment's "View" button to view the assignment inbox and any submissions that have been made to the assignment. You can make submissions by clicking on the "Submit" option in the assignment's "More actions" menu.

| MBA<br>CLASS HOMEPAGE |                              |                               |                        |                    | + Add Assignment                             |
|-----------------------|------------------------------|-------------------------------|------------------------|--------------------|----------------------------------------------|
|                       | START                        | DUE                           | POST                   | STATUS             | ACTIONS                                      |
| mba test              |                              |                               |                        |                    |                                              |
| PAPER                 | <b>24-Jun-2016</b><br>2:17PM | <b>30-Nov-2016</b><br>11:59PM | 01-Dec-2016<br>12:00AM | 0 / 0<br>submitted | View More actions                            |
|                       |                              |                               |                        |                    | Edit settings<br>Submit<br>Delete assignment |

# Submit papers (2/2)

- File must be less than 40 MB
- The maximum paper length is 400 pages
- File types allowed: PDF,
   Word, Excel, PowerPoint,
   HTML, RTF, Open Office
   (ODT), Google Docs, txt

| Autho<br>Nor |                                                                 |
|--------------|-----------------------------------------------------------------|
| First r      | ame                                                             |
| Evel         | ýn                                                              |
| Last n       | name                                                            |
| Cha          | ng                                                              |
| Subm         | ission title                                                    |
| mba          | final report                                                    |
|              | ne file you are submitting will not be added to any repository. |
| Choo         | se the file you want to upload to Turnitin:                     |
| Ch           | oose from this computer                                         |
| Ų            | Choose from Dropbox                                             |
| 4            | Choose from Google Drive                                        |

#### View originality report

# Wait for 5-10 minutes Click "similarity" to view originality report

#### About this page

This is your assignment inbox. To view a paper, select the paper's title. To view a Similarity Report, select the paper's Similarity Report icon in the similarity column. A ghosted icon indicates that the Similarity Report has not yet been generated.

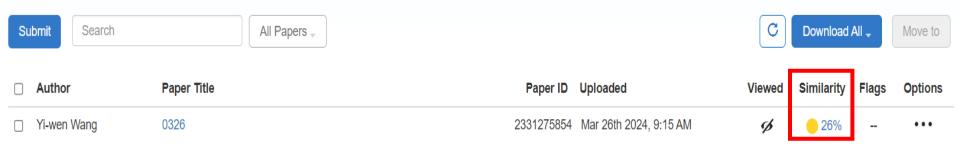

#### View originality report

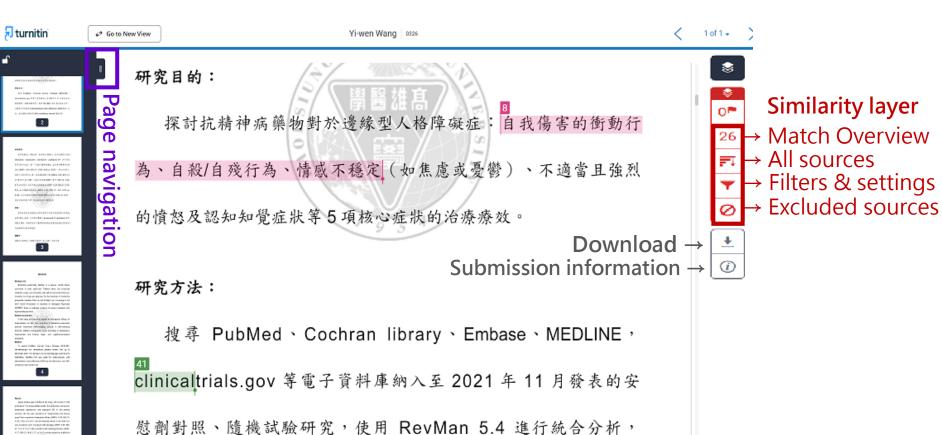

Text-Only Report

High Resolution Con 🔿 🔍 🗕

Page: 2 of 18 Word Count: 3545

#### **Match Overview**

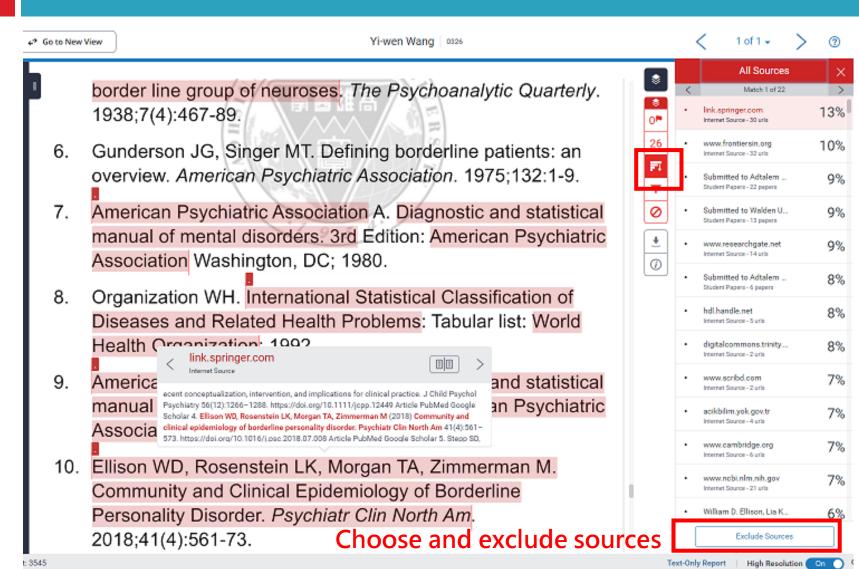

#### **Filters & Settings**

border line group of neuroses. *The Psychoanalytic Quarterly*. 1938;7(4):467-89.

- 6. Gunderson JG, Singer MT. Defining borderline patients: an overview. *American Psychiatric Association*. 1975;132:1-9.
- American Psychiatric Association A. Diagnostic and statistical manual of mental disorders. 3rd Edition: American Psychiatric Association Washington, DC; 1980.
- 8. Organization WH. International Statistical Classification of Diseases and Related Health Problems: Tabular list: World Health Organization; 1992.
- 9. American Psychiatric Association A. Diagnostic and statistical manual of mental disorders. 4th Edition: American Psychiatric Association Washington, DC; 1994.
- Ellison WD, Rosenstein LK, Morgan TA, Zimmerman M. Community and Clinical Epidemiology of Borderline Personality Disorder. *Psychiatr Clin North Am*. 2018;41(4):561-73.

| \$            | Filters and Settings                                                                                                 | Х |
|---------------|----------------------------------------------------------------------------------------------------|---|
| ©<br>26<br>₹1 | Exclude Quotes<br>Exclude Bibliography<br>Exclude sources that are less than:<br>words<br>%<br>Don't exclude by size |   |
|               | Optional Settings<br>Multi-Color Highlighting                                                                        |   |
|               | Apply Changes New Report                                                                                             | : |

#### **Excluded Sources**

- Association AF. Diagnostic and Statistical Manual of Mental Disorders, Fifth Edition (DSM-5): American Psychiatric Association Washington, DC; 2013.
- Stern A. Psychoanalytic Investigation of and therapy in the border line group of neuroses. *The Psychoanalytic Quarterly*. 1938;7(4):467-89.
- 6. Gunderson JG, Singer MT. Defining borderline patients: an overview. *American Psychiatric Association*. 1975;132:1-9.
- American Psychiatric Association A. Diagnostic and statistical manual of mental disorders. 3rd Edition: American Psychiatric Association Washington, DC; 1980.
- 8. Organization WH. International Statistical Classification of Diseases and Related Health Problems: Tabular list: World Health Organization; 1992.
- American Psychiatric Association A. Diagnostic and statistical manual of mental disorders. 4th Edition: American Psychiatric Association Washington, DC; 1994.

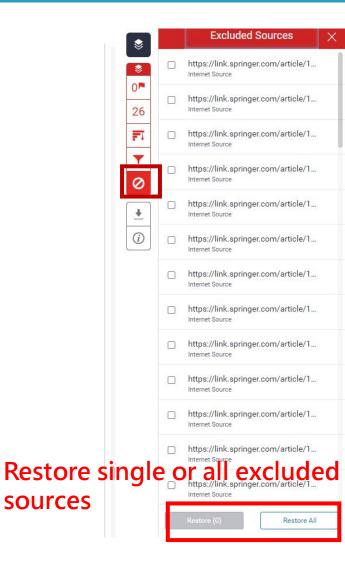

#### **Download originality report**

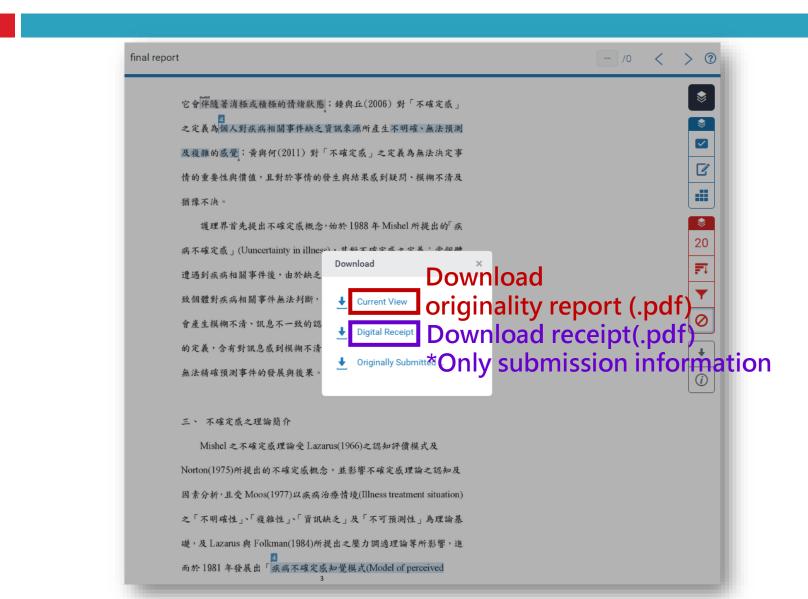

# Q & A

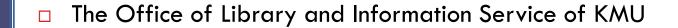

- Division of Readers' Services
- □ (07)3121101#2133#71or72
- □ erm@kmu.edu.tw